# IP-Adresse des Cisco Integrated Management Controller (CIMC) über DHCP

### Inhalt

Einführung Problem Lösung Schritte zum Zuweisen der CIMC-IP über DHCP aus den werkseitigen Standardeinstellungen Konfigurieren der IP-Einstellungen in Windows: Zuweisung der IP-Adresse über DHCP mit TFTP32d/TFTP64d:

# Einführung

In diesem Dokument werden die Wiederherstellungsschritte für den CIMC-Zugriff nach dem Ersetzen einer Hauptplatine beschrieben, ohne dass VGA-Ausgabe von diesem betroffenen Gerät Ohne KVM-Zugriff (Keyboard, Video, Mouse) sind Sie nicht in der Lage, Verbindung mit CIMC herstellen, um Firmware-Betriebstätigkeiten auszuführen.

### Problem

Die Retourengenehmigung (Return Material Authorization, RMA) wird für den Austausch der Hauptplatine der UCS C-Serie durchgeführt.

Das Ersatzmotherboard verfügt über eine geringere Firmware und kann daher keine neuen V4- CPUs unterstützen.

Ohne KVM-Zugriff kann der Techniker nicht auf den CIMC zugreifen, um eine höhere Flash-Speicher aufzurufen. Version Basic Input Output System (BIOS) zur Unterstützung der V4-CPUs.

Dies kann zu unnötigen RMAs für ältere CPUs und/oder Ersatz-Motherboards führen.

# Lösung

Wenn das BIOS die installierten neuen V4-CPUs nicht unterstützt, wird der Einschalt-Selbsttest (POST) nicht bestanden, und es wird keine VGA-Ausgabe ausgegeben.

Ohne lokalen KVM-Zugriff können Sie die CIMC IP-Adresse des neuen Motherboards nicht auf das Flash-BIOS des KVM-Systems einstellen.

Die CIMC-IP-Adresse ist standardmäßig auf DHCP eingestellt. Der Zugriff auf den CIMC ist auch möglich, wenn Server der C-Serie den POST-Test nicht abschließen.

The server is shipped with these default settings:

The NIC mode is Shared LOM EXT.

Shared LOM EXT mode enables the 1-Gb Ethernet ports and the ports on any installed Cisco virtual interface card (VIC) to access Cisco Integrated Management Interface (Cisco IMC). If you want to use the 10/100/1000 dedicated management ports to access Cisco IMC, you can connect to the server and change the NIC mode as described in Step 1 of the following procedure.

- The NIC redundancy is active-active. All Ethernet ports are utilized simultaneously.
- DHCP is enabled.
- IPv4 is enabled.

[http://www.cisco.com/c/en/us/td/docs/unified\\_computing/ucs/c/hw/C220M4/install/C220M4/install.h](/content/en/us/td/docs/unified_computing/ucs/c/hw/C220M4/install/C220M4/install.html) [tml](/content/en/us/td/docs/unified_computing/ucs/c/hw/C220M4/install/C220M4/install.html)

#### Schritte zum Zuweisen der CIMC-IP über DHCP aus den werkseitigen Standardeinstellungen

1. Schließen Sie das Shared LOM (Port 1) auf der Rückseite des Servers an das Gerät an, das als DHCP-Server fungiert.

2. Starten Sie die C-Serie neu.

3. Wenn Sie ein DHCP-Lease von einem Upstream-Gerät erhalten, bestätigen Sie beim Netzwerkadministrator die dem Host zugewiesene IP-Adresse. Navigieren Sie anschließend über HTTPS zu dieser IP-Adresse, um den CIMC weiter zu konfigurieren.

4. Alternativ können wir einen Microsoft Windows-Laptop anschließen, der als DHCP-Server fungiert. Wählen Sie einen beliebigen Port aus, der innerhalb des Shared LOM-Ports 1 oder 2 verfügbar ist, jedoch nicht den dedizierten CIMC "M"-Port (Schritte unten).

#### Konfigurieren der IP-Einstellungen in Windows:

In Windows 7 konfigurieren Sie Netzwerkeinstellungen wie folgt.

Beachten Sie, dass andere Windows-Versionen verschiedene Möglichkeiten zum Abrufen von Netzwerkeinstellungen bieten können.

#### Systemsteuerung > Netzwerk- und Freigabecenter > LAN-Verbindung > Eigenschaften > Internetprotokollversion

Beispiele für entsprechende Netzwerkeinstellungen werden angezeigt:

IP-Adresse 192.168.1.2

Subnetzmaske: 255.255.255,0

#### Zuweisung der IP-Adresse über DHCP mit TFTP32d/TFTP64d:

- 1. [TFTP32d/TFTP64d](http://tftpd32.jounin.net/tftpd32_download.html) herunterladen
- 2. Konfigurieren Sie DHCP-Servereinstellungen, um IP-Adressen im gleichen lokalen Subnetz wie die Laptop-Netzwerkschnittstellenkarte (NIC) zu verteilen.

### श्के Tftpd64: Settings

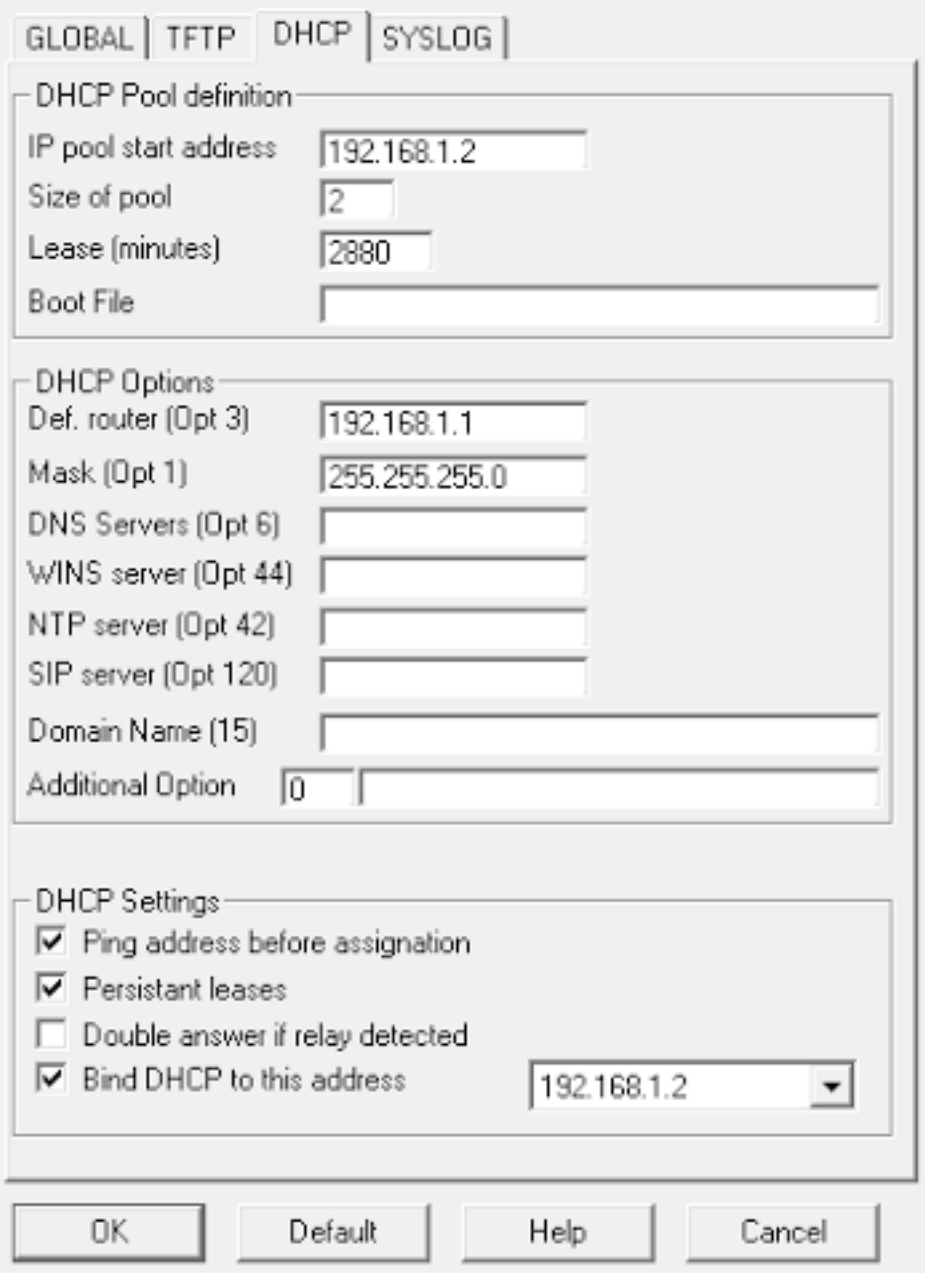

- 3. Stellen Sie sicher, dass DHCP an die Laptop-Netzwerkkarte gebunden wird.
- 4. Beim Booten des Servers sollte eine IP-Adresse im DHCP-Protokoll zugewiesen sein. Sie können auch die ARP-Tabelle auf dem Laptop überprüfen.

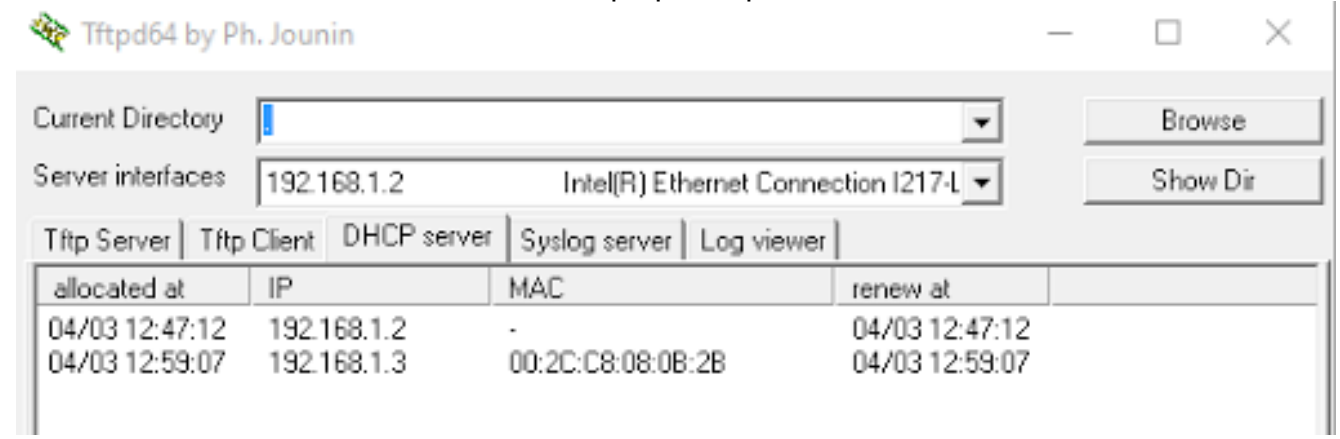

HINWEIS: Überprüfen Sie, ob die Windows-Firewall deaktiviert ist oder dies nicht funktioniert.